# **Разъяснения для участников общественных обсуждений по работе на Едином портале проектов нормативных правовых актов**

## *Раздел 1. «Как зарегистрироваться на Портале»***.**

Портал размещен в сети Интернет по адресу: https://regulation.gov.ru/

Чтобы оставить свое мнение, необходимо:

- или зарегистрироваться см. далее подраздел 1.1;
- или войти с помощью существующей учетной записи на портале госуслуг (т.н. ЕСИА) - см. далее подраздел 1.2;
- а также полностью заполнить личный кабинет см. далее подраздел 1.3.

## **1.1. Регистрация на Портале**

1.1.1. Для регистрации на Портале необходимо в любом браузере (программа для работы с сайтами в сети Интернет) ввести в адресной строке <https://regulation.gov.ru/>

1.1.2. На открывшейся странице выбрать «Меню – Личный кабинет»

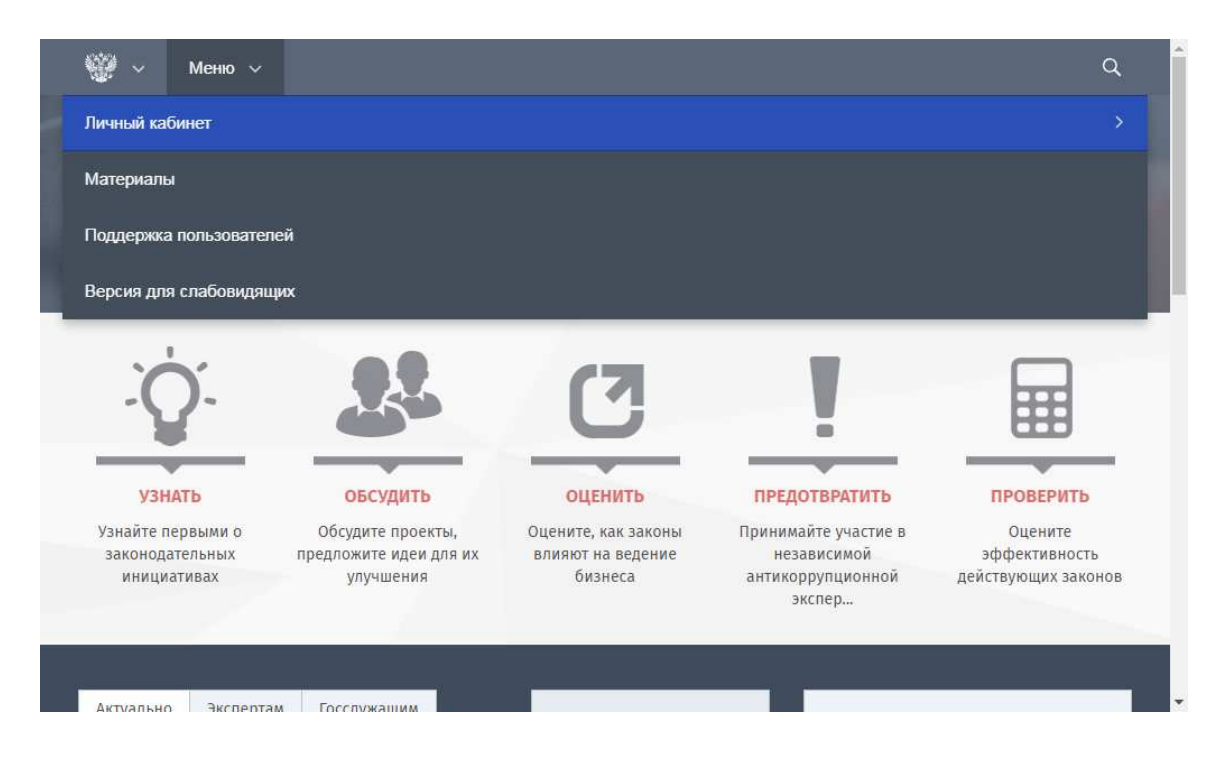

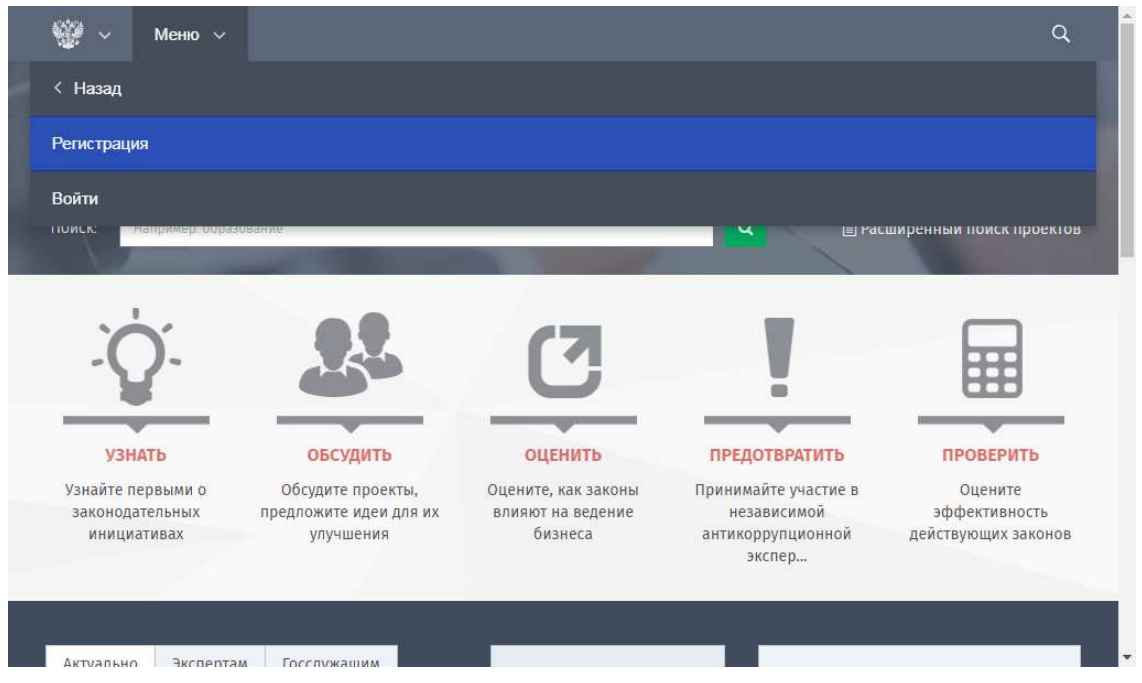

1.1.3. Далее нажать на выпадающее меню справа и выбрать «Регистрация»

1.1.4. В появившемся окне заполнить все поля, включая поле с проверкой, того, что Вы не робот<sub>,</sub>и нажать «ОТПРАВИТЬ». Имя и Фамилию указывайте на русском (кириллица).

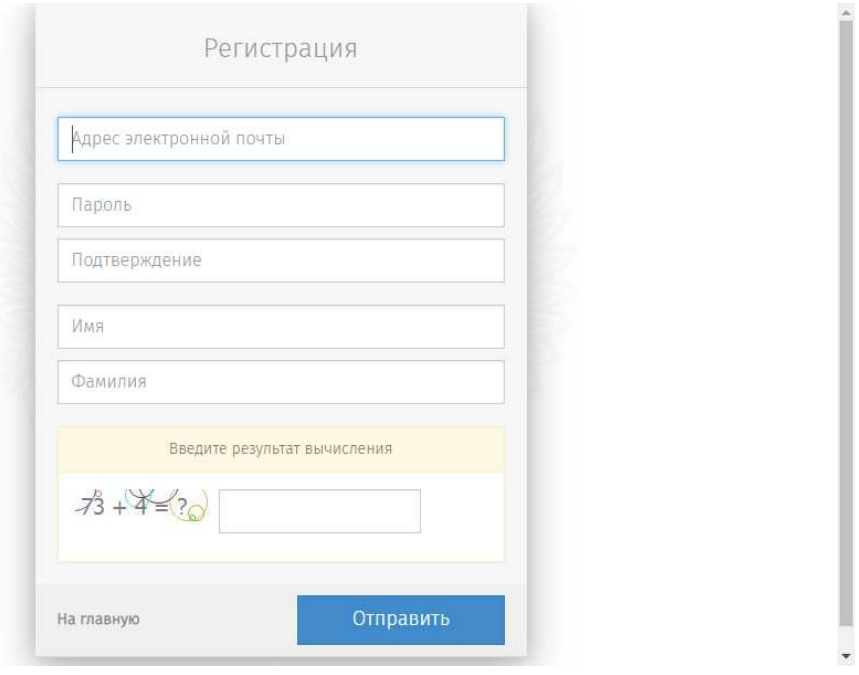

- Регистрация На указанный вами почтовый адрес отправлено письмо. Для завершения регистрации перейдите по солержащейся в нем ссылке Перейти на главную © 2018 Минэкономразвития России
- 1.1.5. Если Вы все сделали правильно, то у Вас появится:

1.1.6. Зайдите в свой электронный почтовый ящик, указанный при регистрации, и пройдите по присланной ссылке. Если Вы не получили письмо от regulation info@economy.gov.ru - проверьте папку «Спам»

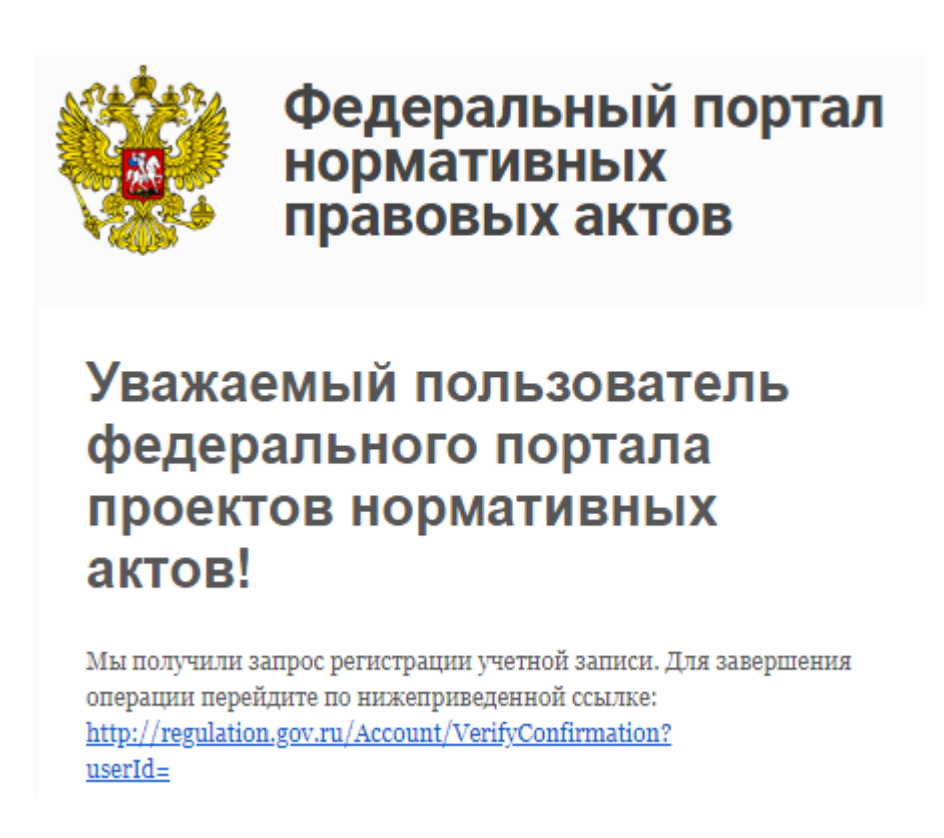

1.1.7. Пройдя по ссылке, Вы окажетесь в своем личном профиле на Портале. Его необходимо будет дозаполнить (см. далее п. 1.3.3).

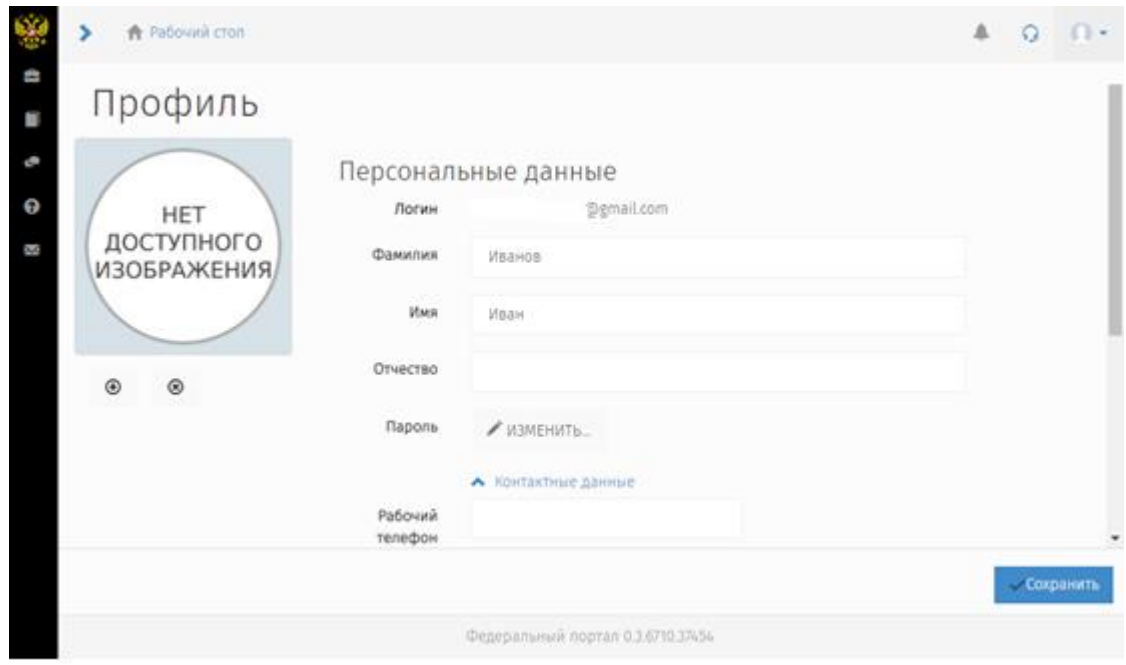

### **1.2. Вход на Портал с использованием ЕСИА**

На Портал также можно войти с помощью учетной записи в Единой системе идентификации и аутентификации – если у Вас есть учетная запись на Портале госуслуг РФ.

1.2.1. Зайдите на Портал по адресу <https://regulation.gov.ru/> и в Меню выберите «Личный кабинет»:

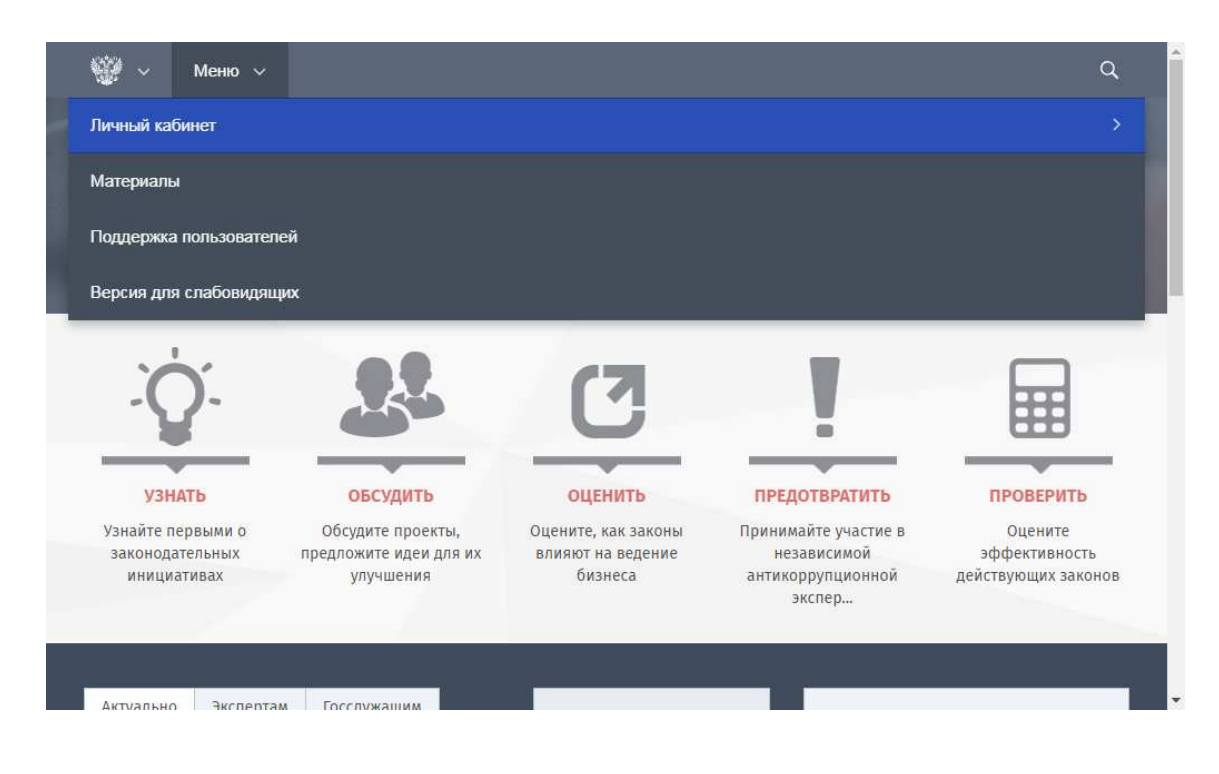

1.2.2. Далее нажать на выпадающее меню справа и выбрать «Войти»:

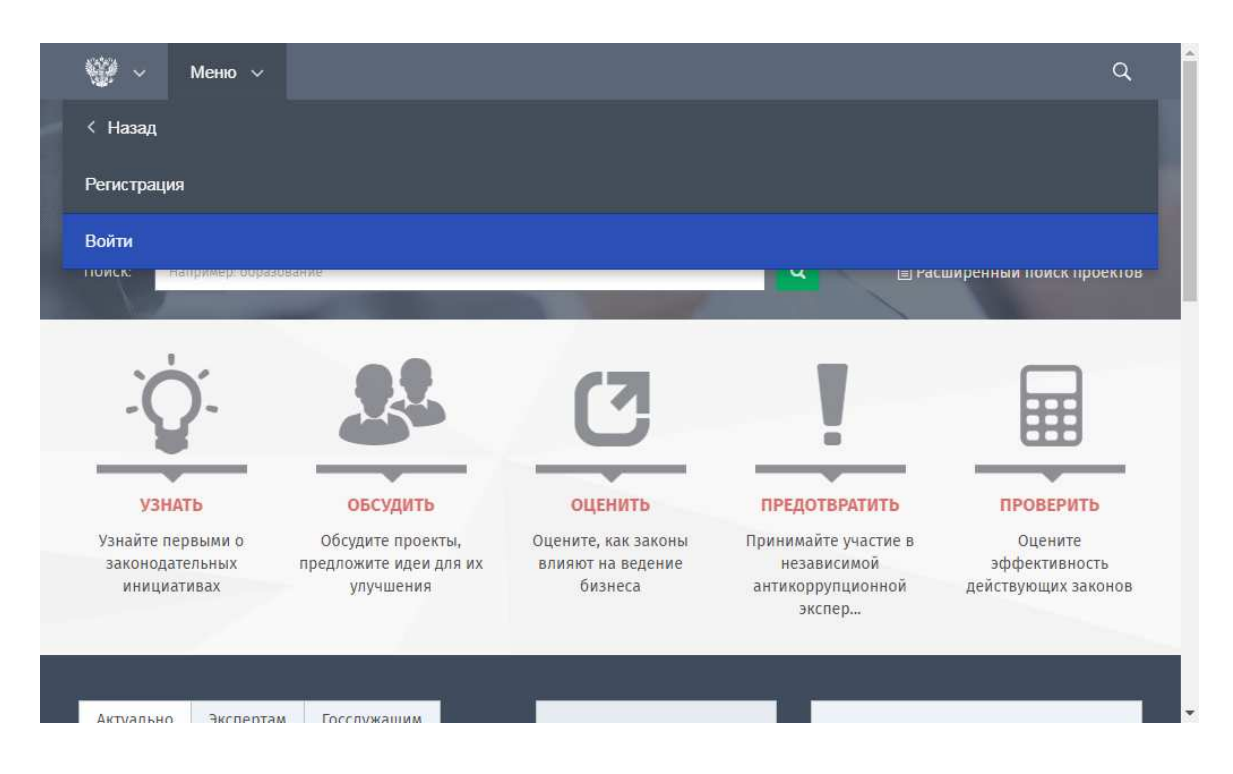

1.2.3. На открывшейся странице Вы можете использовать как свои логин / пароль (см. подраздел 1.1 настоящей Инструкции), либо войти с использованием учетной записи портала госуслуг - ЕСИА

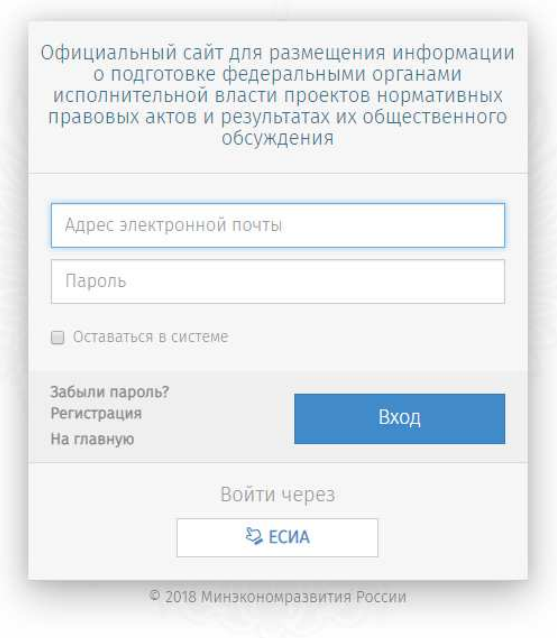

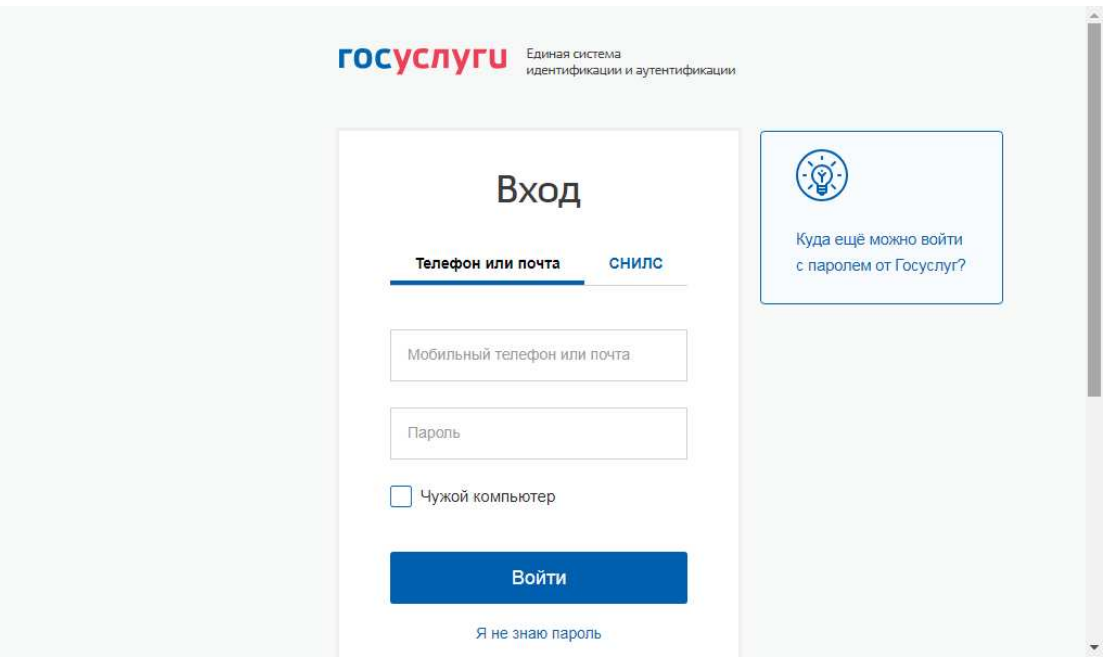

## 1.2.5. После входа Вы окажитесь на regulation.gov.ru, диалог «Рабочий стол»:

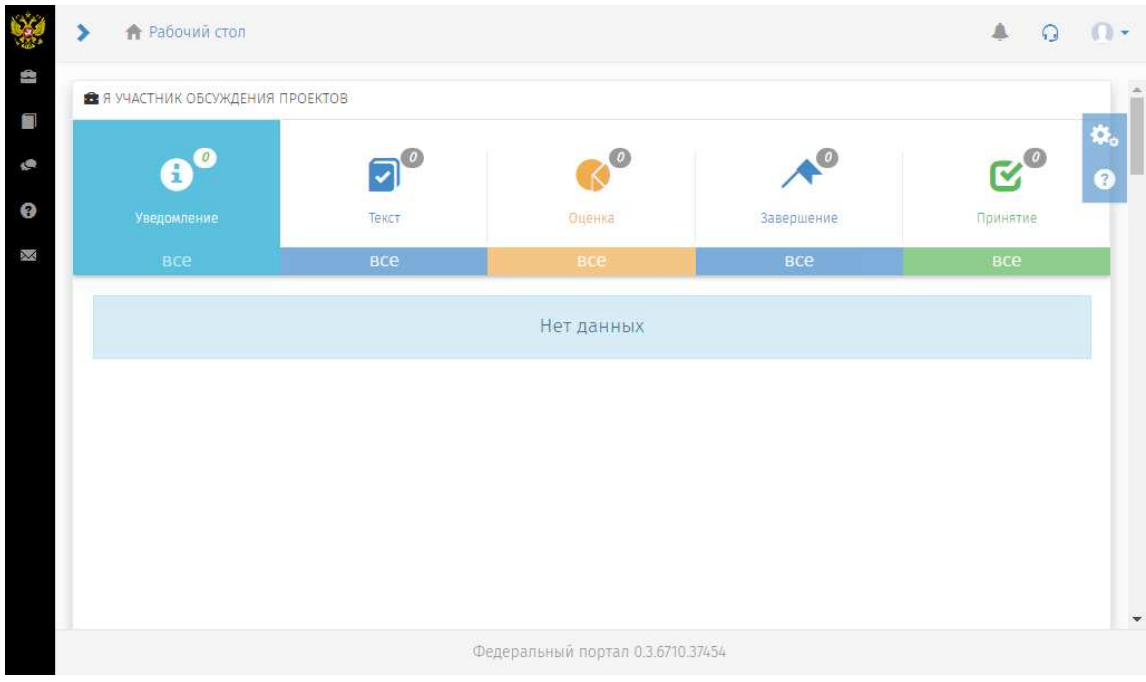

1.3.1. После входа на regulation.gov.ru (см. п.1.1 или 1.2.) Вы окажетесь на своем «рабочем столе»

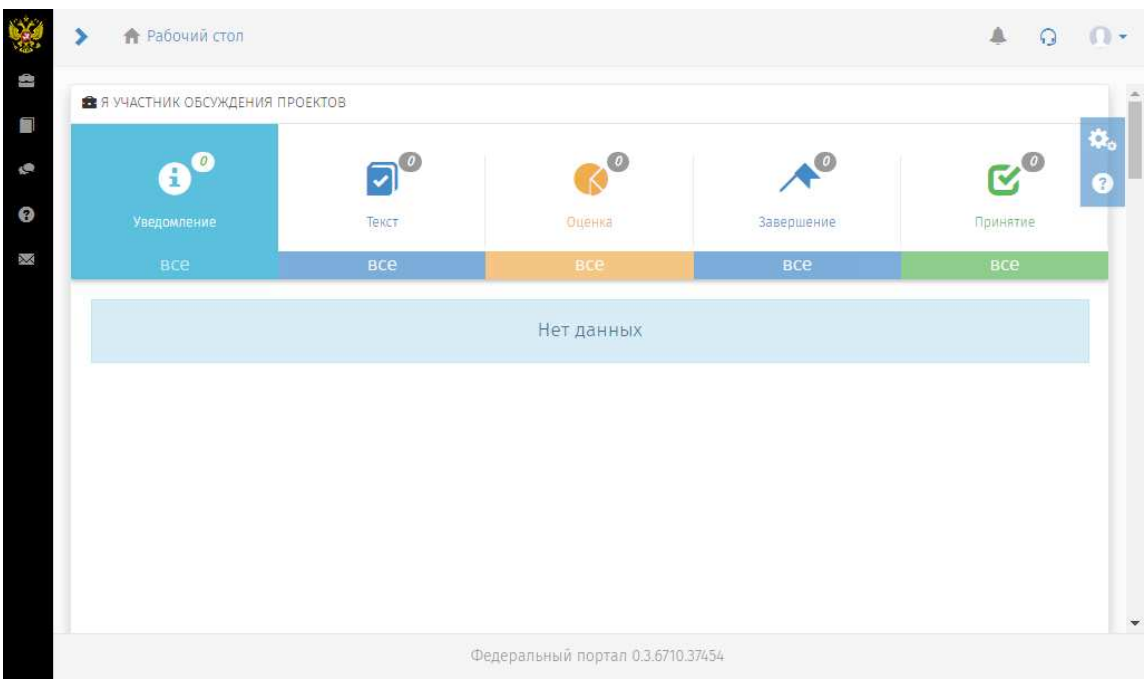

1.3.2. Для редактирования данных в Вашем Личном кабинете нажмите на значок «Профиль» в правом верхнем углу:

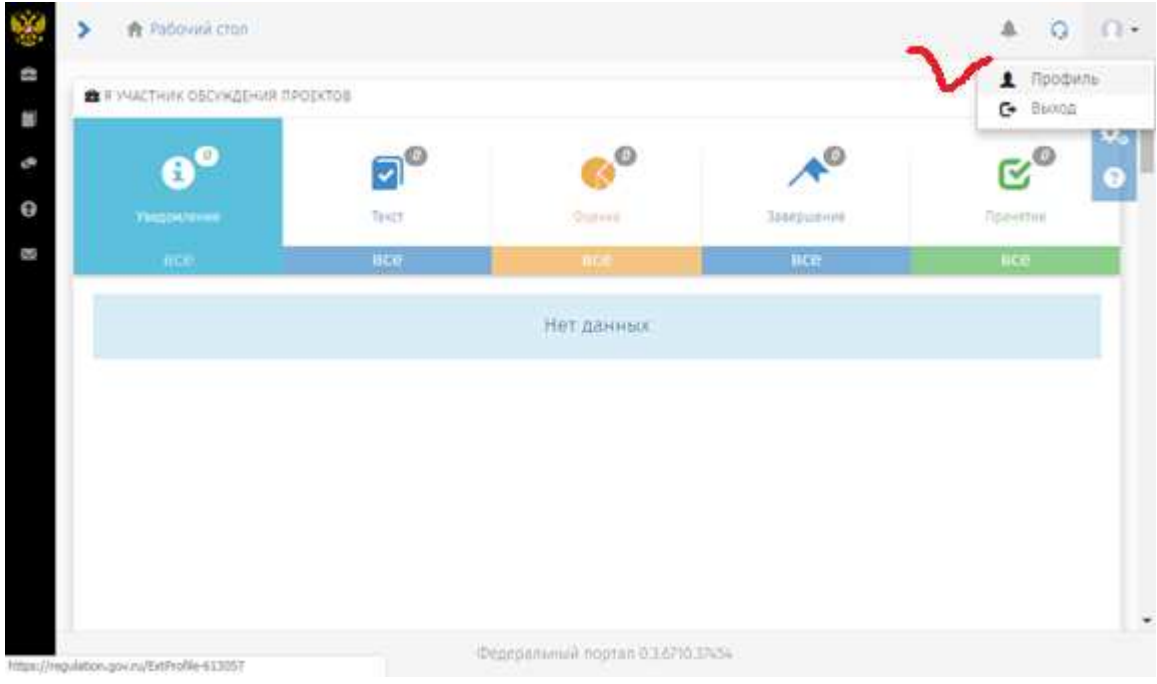

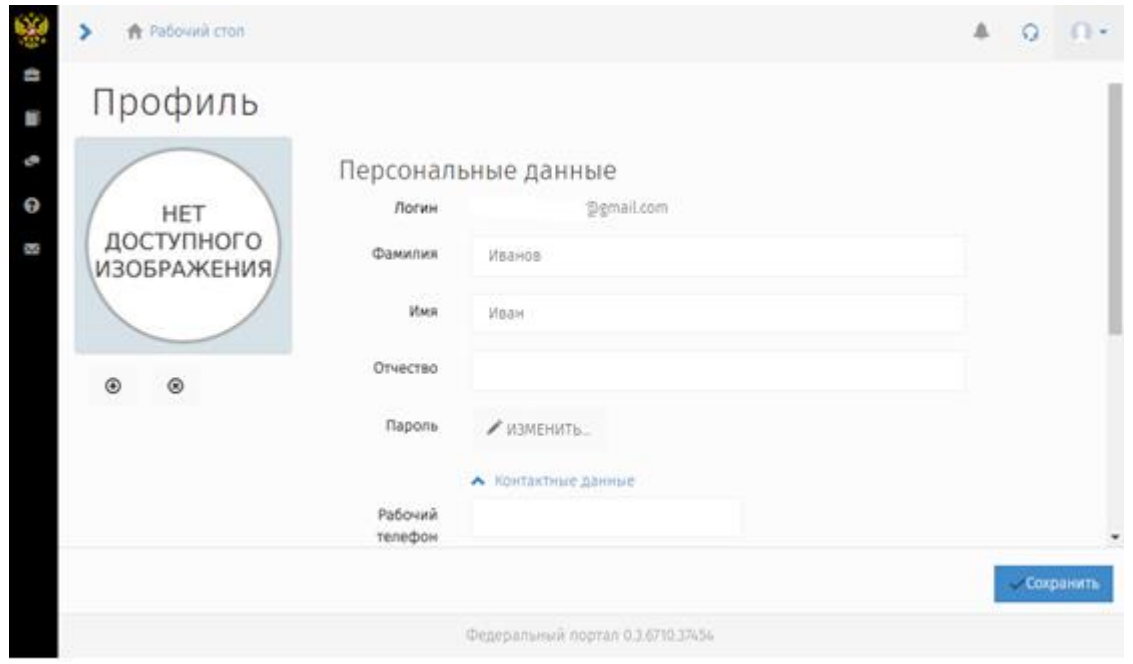

1.3.3. Нажав на «Профиль», Вы окажитесь в своем личном профиле

1.3.4. Заполните свои данные (используя русский язык / кириллицу), кликнув по плашке «контактные данные», чтобы их развернуть, в том числе:

- отчество,
- рабочий телефон (по которому до вас можно дозвониться, с корректным кодом города)
- адрес и название организации, после названия можно указать должность / позицию

*Личный телефон и фото - необязательно*

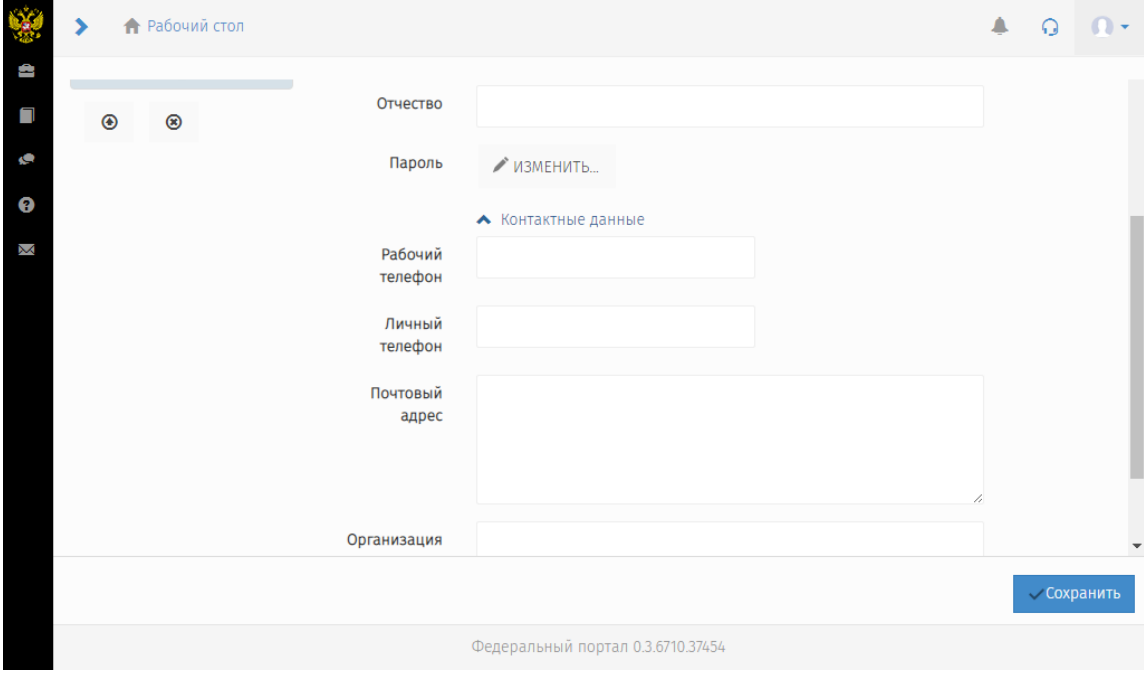

После чего нажмите «Сохранить», и проверьте - сохранились ли ВСЕ данные?

## **FOTOBO!**

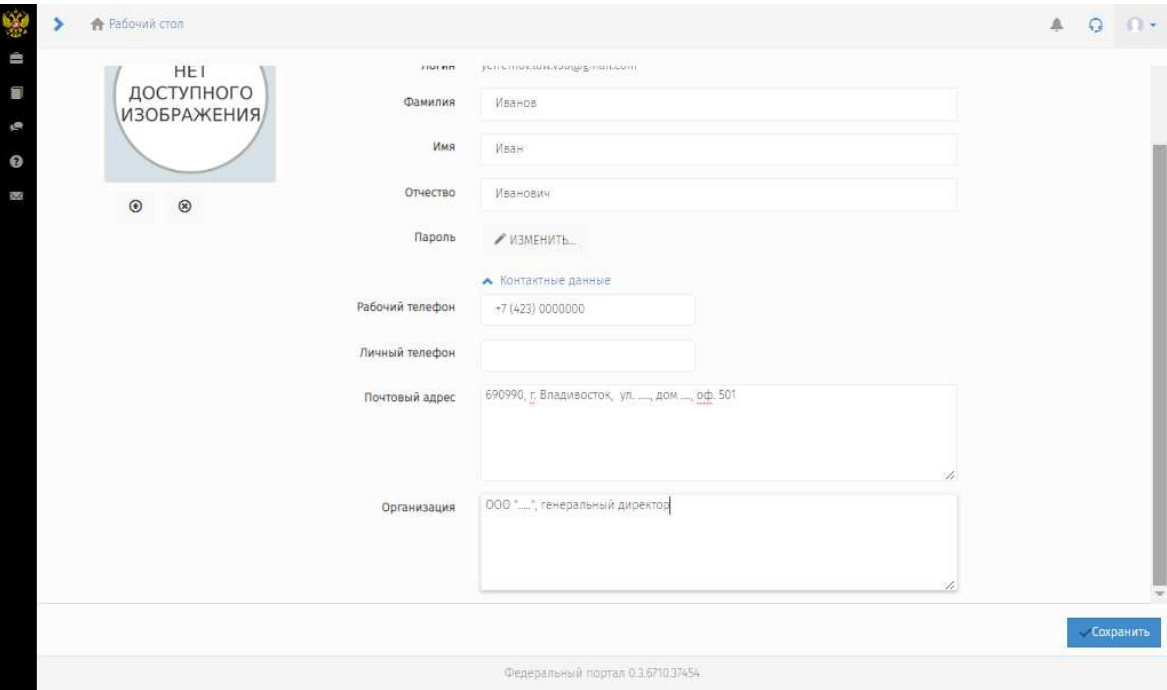

# Пример заполнения ЛК

### *1.4.* **Как найти нужный проект**

1.4.1. Из личного профиля перейдите на начальную страницу Портала – нажав в левом верхнем углу «Перейти на Портал».

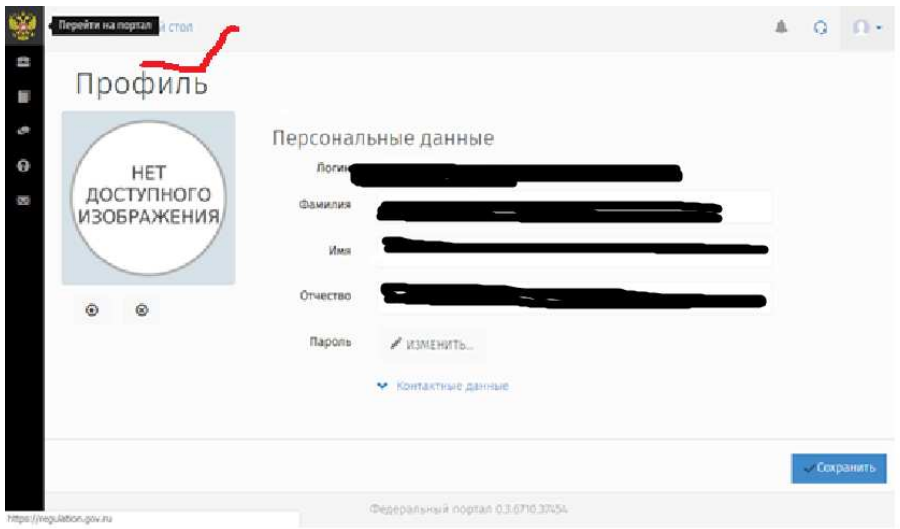

После этого можно воспользоваться расширенным поиском, если Вы не знаете URL проекта НПА, но знаете его ID, название и/или наименование госорганаразработчика, например:

**ID проекта:** 02/08/12-18/00087371

**Наименование:** Проект приказа «Об утверждении правил рыболовства для Дальневосточного рыбохозяйственного бассейна»

**Разработчик:** Минсельхоз России

**1.4.2.** Если Вы знаете точный URL проекта, то для работы с проектом федерального закона после входа на Портал просто введите в адресной строке браузера его адрес, например:

**https://regulation.gov.ru/projects#npa= 87371** 

### **1.5. Как высказать свою позицию в рамках публичного обсуждения**

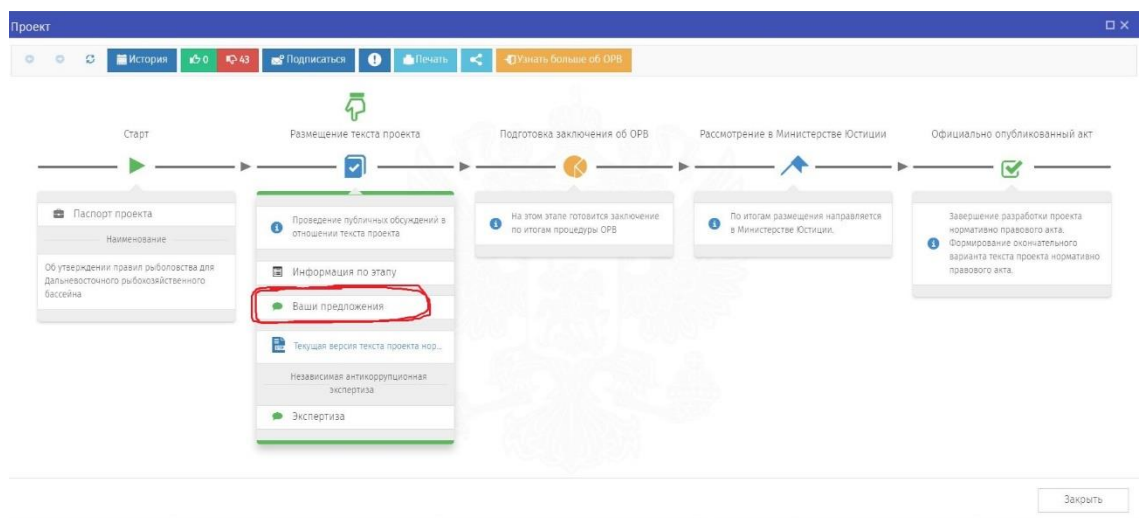

1.5.1. На станице проекта кликните по плашке «Ваши предложения»

1.5.2. На открывшейся странице выберите соответствующий пункт и нажмите кнопку «Добавить» - у Вас откроется следующее окно

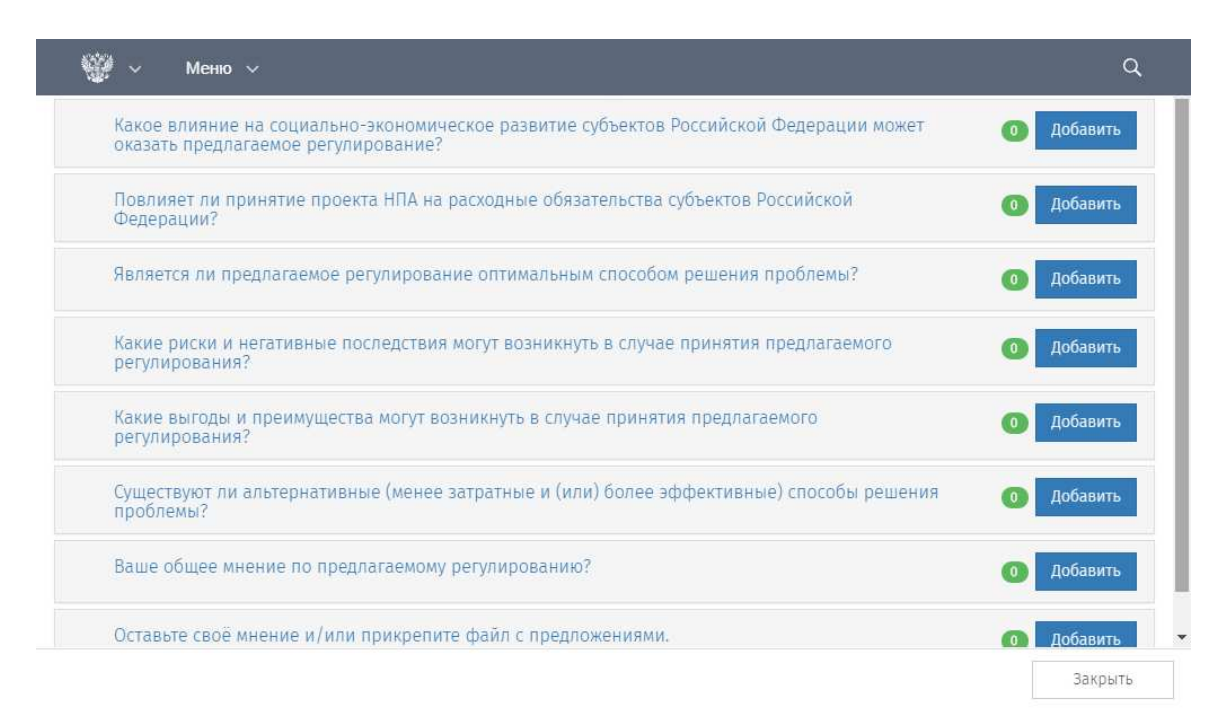

1.5.3. В открывшемся окне внесите свои предложения (лучше всего напечатать их заранее в файле/ сохранить, а затем скопировать в это окно на regulation.gov.ru) **=>> нажмите «Сохранить».** Также можно прикрепить файл (MS Word или pdf).

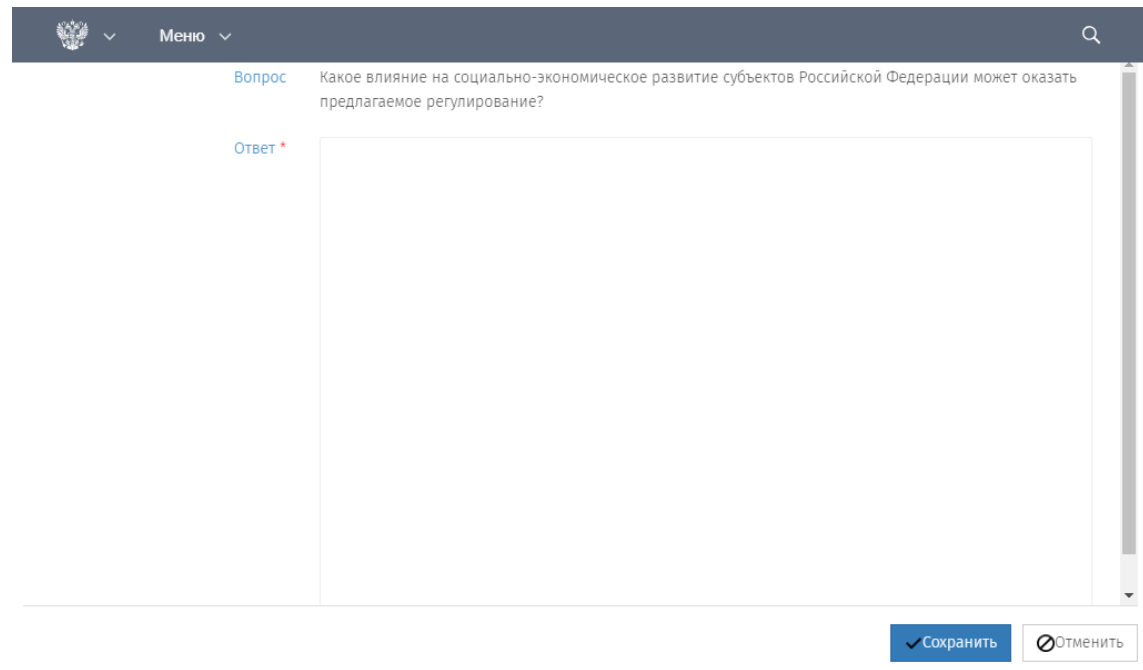

1.5.4.Обратите внимание, что Ваши предложения будут видны всем посетителям только после окончания публичных консультаций.